## **Creating a DSL Element from the Customized Category in the Shortcut Menu**

The **Create Element** menu in the Model Browser allows you to group elements into categories. You can also use various menus in dialogs and specifications to group elements. Use the **Category** property of a customization element to create categories.

## **Case Study**

The following example demonstrates how to create a category for a new requirement element within a Package element. This example refers to the project described in [Case Study: Creating Your First](https://docs.nomagic.com/display/MD190SP3/Creating+your+First+Customization)  [Customization](https://docs.nomagic.com/display/MD190SP3/Creating+your+First+Customization).

- 1. Assign the custom stereotype (in this case the «Company» stereotype) as a **Customization Target** property in the customization element Specification window. Specify the Package metaclass as a **Possible Owners** property value. Please see the [Case Study: Creating Your](https://docs.nomagic.com/display/MD190SP3/Creating+your+First+Customization)  [First Customization](https://docs.nomagic.com/display/MD190SP3/Creating+your+First+Customization) for more details.
- 2. In the customization element Specification window:
	- specify the name of a new category as the **Category** property value (for example, Requ irements).
	- specify the name of an element to create as the **Representation text** property value (for example, Business Requirements).

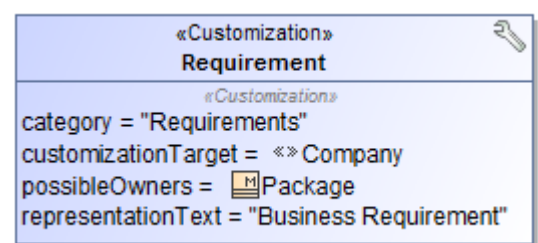

In this example, we used the stereotype created in the example described in Case Study: [Creating Your First Customization](https://docs.nomagic.com/display/MD190SP3/Creating+your+First+Customization).

- 3. Save and reopen your project.
- 4. The Business Requirement element is added to the package shortcut menu, as shown below.

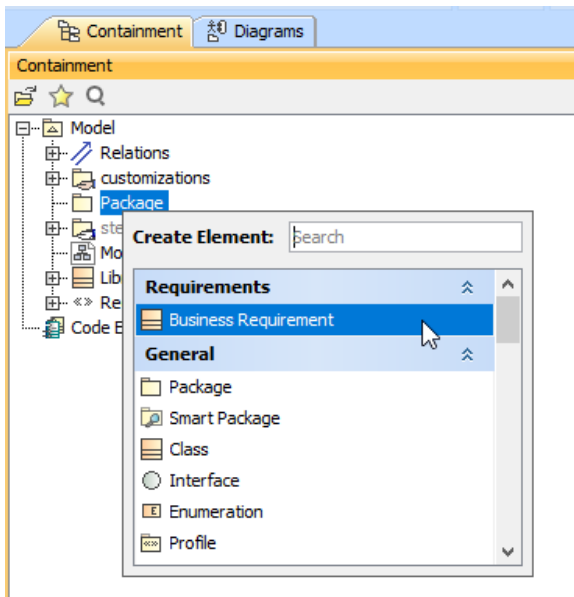

The custom Requirements category in the **Create Element** menu.

## **Related Pages**

- Creating Customization
	- [Data](https://docs.nomagic.com/display/MD190SP3/Creating+Customization+Data)
- [Using Customization Data](https://docs.nomagic.com/display/MD190SP3/Using+Customization+Data)

To create several items under the same category, you must create a customization element for each item. Specify the same name of the **Category** property.